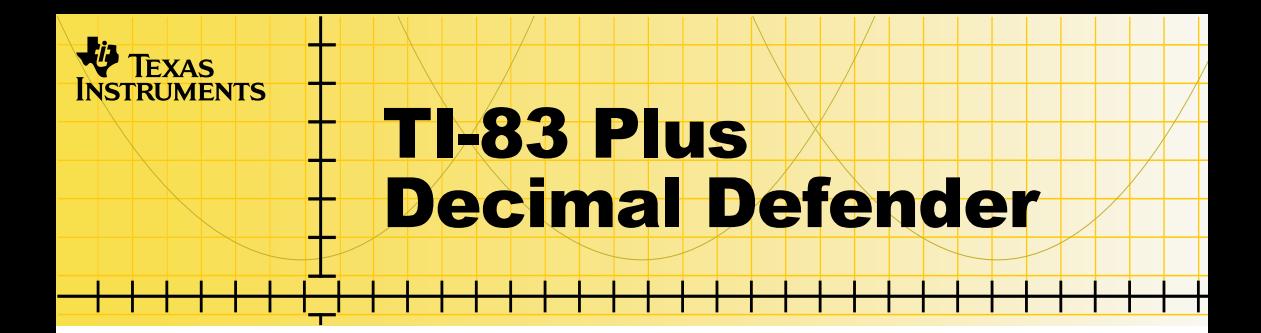

### **How To…**

- □ Start and Quit the Application
- □ Play the Game
- Delete the Application

### **More Information**

**□ Error Recovery** 

### Important Information

Texas Instruments makes no warranty, either expressed or implied, including but not limited to any implied warranties of merchantability and fitness for a particular purpose, regarding any programs or book materials and makes such materials available solely on an "as-is" basis.

In no event shall Texas Instruments be liable to anyone for special, collateral, incidental, or consequential damages in connection with or arising out of the purchase or use of these materials, and the sole and exclusive liability of Texas Instruments, regardless of the form of action, shall not exceed any applicable purchase price of this item or material. Moreover, Texas Instruments shall not be liable for any claim of any kind whatsoever against the use of these materials by any other party.

Graphing product applications (Apps) are licensed. See the terms of th[e license agreement](#page-15-0) for this product.

Microsoft, Windows, Windows NT, Apple, Macintosh, Mac, and Mac OS are trademarks of their respective owners.

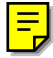

### What is the Decimal Defender Application?

The Decimal Defender application lets you practice multiplying and dividing numbers by powers of 10 in a fun setting. This number sense skill is a foundation for learning multiplication and division algorithms, as well as helping students to understand topics such as scientific notation, the metric system, and more.

In the Decimal Defender application, your space ship encounters decimal numbers while exploring a strange and distant galaxy. To find your way past the decimal numbers, you must solve multiplication and division problems, and then fire the decimal point into the numbers. You have to solve 10 problems to make your way back to Earth.

The Decimal Defender application is a concept application that TI wants to share with our customers, educators, and students before the product definition and testing are complete. It is an alpha software version, and as such, it may contain imperfections, or the coding may be incomplete.

TI invites your feedback concerning the functionality and educational value of the Decimal Defender application. Please send your comments and questions to concept@list.ti.com.

# What You Need

**Note** In this user guide, any information that pertains to the TI-83 Plus also<br>pertains to the TI-83 Plus Silver Edition, unless otherwise noted. pertains to the TI-83 Plus Silver Edition, unless otherwise noted.

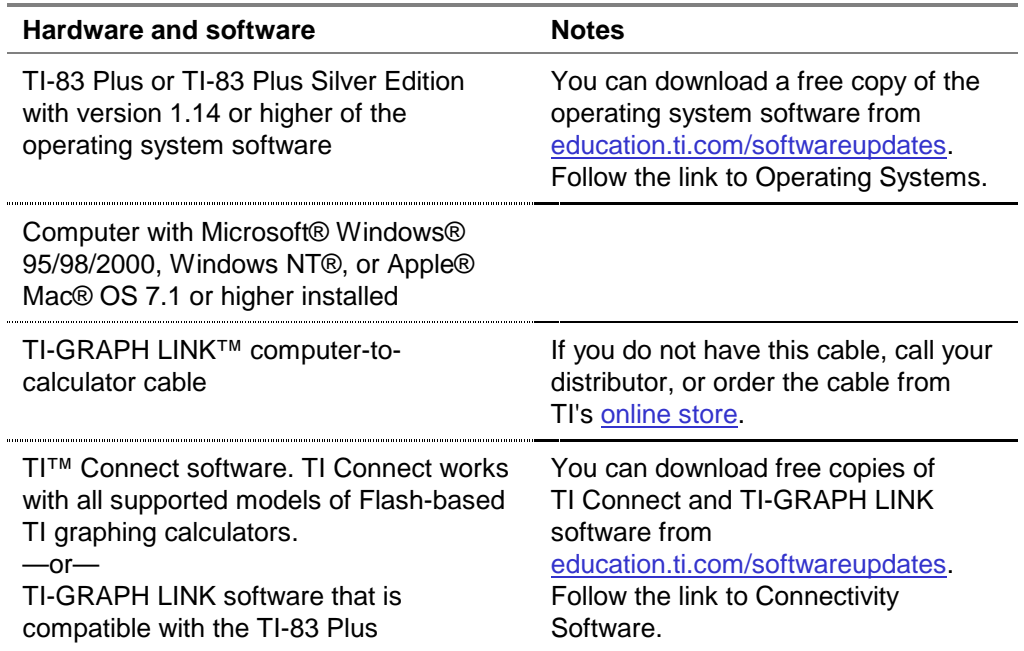

### Where to Find Installation Instructions

Detailed instructions on installing this and other applications are available at [education.ti.com/guides.](http://education.ti.com/guides) Follow the link to Flash installation instructions.

# Getting Help

The instructions in this guidebook are only for this application. If you need help using the TI-83 Plus, refer to its comprehensive guidebook at [education.ti.com/guides.](http://education.ti.com/guides)

# <span id="page-5-0"></span>Starting and Quitting the Application

#### Starting the Application

- 1. Press APPS to display the list of applications on your TI-83 Plus.
- 2. Select **DecDfend**. The application's information screen is displayed.
- 3. Press any key to continue. The developer's screen is displayed.
- 4. Press any key to continue. The instructions for using the application are displayed on the next three screens.
- 5. Press any key to display subsequent instruction screens. The SELECT AN OPERATION menu is displayed.
- **Note** The application instructions are only displayed the first time you run the application. To display the instructions again, select **Instructions** from the SELECT AN OPERATION menu.

#### Quitting the Application

From the SELECT AN OPERATION menu, select **QUIT** or press \ [QUIT] until the home screen is displayed.

## <span id="page-6-0"></span>Playing the Game

Before you can play the game, you select the operation type for the problems that will be presented in the game – **Multiplication**, **Division**, or **Both** multiplication and division.

On the game screen, the problem is displayed at the bottom of the screen. Your ship, in the middle of the screen, points toward digits at the top of the screen. You insert a decimal point between two digits to solve the problem.

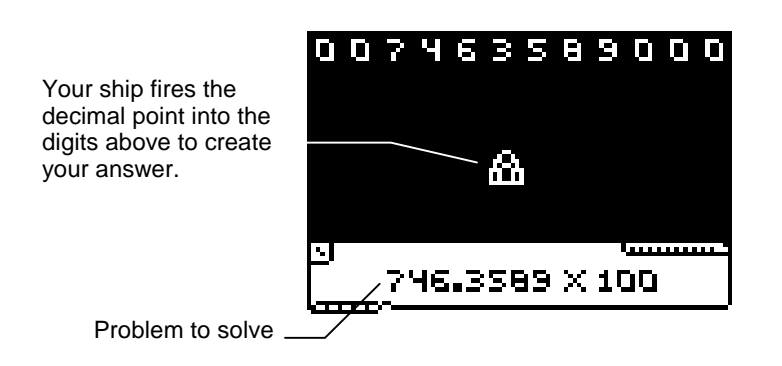

To play the game, use the arrow keys to move the ship to the location where the decimal point should be to solve the problem, and fire a decimal point from the ship.

1. From the SELECT AN OPERATION menu, select **Multiplication**, **Division**, or **Both**. The game screen is displayed.

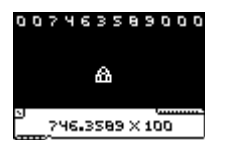

2. Press  $\bigcap$  or  $\bigcap$  to move the ship to the correct location for the decimal point, and then press  $\blacktriangle$  to insert the decimal point.

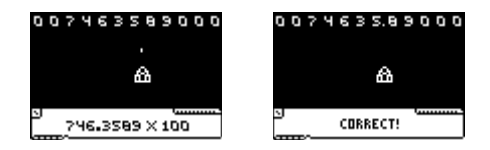

The application verifies your solution and displays **Correct!** or **Incorrect!** before displaying the next problem.

- **Tip** If your answer was correct, the digits fade away.
	- If your answer was incorrect, the digits fall to the bottom of the screen and smash your ship. You can see where the decimal point should have been inserted as the digits fall.

After you have answered 10 problems, your score is displayed, along with the top three high scores for the game that have been played on your TI-83 Plus.

- 3. If your score is a high score, enter your initials at the cursor location, and then press [ENTER]. (Alpha-lock mode is already turned on.)
- **Tip** You accumulate points for your combination of speed and accuracy, as well as the difficulty of the operation. More points are awarded when the operation is **BOTH** than when it is **MULTIPLICATION** or **DIVISION**.

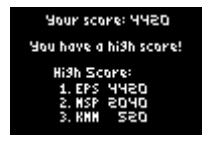

# <span id="page-9-0"></span>Deleting the Application

- 1. Press [2nd] [MEM] to display the MEMORY menu.
- 2. Select **Mem Mgmt/Del**.
- 3. Select **Apps**.
- 4. Move the cursor to **DecDfend**.
- 5. Press **DEL**. A confirmation message is displayed.
- 6. Select **Yes** to delete the application.

## <span id="page-10-0"></span>Installation Error Messages

### **Low Battery**

Do not attempt to download a Flash application if the low-battery message appears on the home screen. Low battery indication is shown on the initial screen. If you receive this error during an installation, change the batteries before trying again.

#### **Invalid Signature or Certificate**

Either this calculator does not have a certificate to run the application, or electrical interference caused a link to fail. Try to install the application again.

#### **Error in Xmit**

This problem is usually associated with the unit-to-unit cable and its connection between the calculators. Make sure the cable is firmly inserted in the link port of each calculator.

#### **Link Transmission Error**

This error indicates that the TI™ Connect or TI-GRAPH LINK™ software is unable to communicate with the calculator. The problem is usually associated with the TI-GRAPH LINK cable and its connection to the calculator or to the computer.

- Make sure the cable is firmly inserted in the calculator link port and the computer.
- Verify that the correct cable type is selected in the software link settings.
- Verify that the correct communications port (Com Port) is selected in the software link settings.

### **Archive Full**

This error occurs when the TI-83 Plus does not have sufficient memory for the application. In order to make room for another application, you must delete an application or archived variables from the TI-83 Plus. Before you delete an application from the TI-83 Plus, you can save it on your computer using TI Connect software or TI-GRAPH LINK software for the TI-83 Plus. You can reload it to the TI-83 Plus later using TI Connect or TI-GRAPH LINK software.

#### **Other Errors**

See pages B-6 through B-10 in the [TI-83 Plus manual](http://education.ti.com/guides) for information about the specific error.

## Checking Version Numbers and Free Space

#### Verify Operating System Version and ID Number

The Decimal Defender application is compatible with the TI-83 Plus operating system 1.14 and higher.

To verify your operating system version number:

- 1. From the home screen, press [2nd] [MEM].
- 2. Select **ABOUT**.

The operating system version number is displayed below the product name and has the format x.yy. The ID number appears on the line below the product number.

#### Verify Flash Application Version

The version number appears on the information screen below the application name. To display the information screen, do one of the following:

Press  $[APPS]$ , and then select **DecDfend**.

—or—

• Select **INFO** from the SELECT AN OPERATION menu.

#### Check Amount of Flash Application Free Space

- 1. From the home screen, press  $\sqrt{2nd}$  [MEM].
- 2. Select **Mem Mgmt/Del**.

The Decimal Defender application requires at least 16,384 bytes of ARC FREE (Flash), or one space, to load the application.

For more information about memory and memory management, refer to the [TI-83 Plus manual.](http://education.ti.com/guides)

### <span id="page-15-0"></span>Concept Application Evaluation License Agreement

### **(Including Preview, Prototype, and Demo Apps)**

#### **BY DOWNLOADING THE SOFTWARE AND/OR DOCUMENTATION YOU AGREE TO ABIDE BY THE FOLLOWING PROVISIONS.**

- 1. **LICENSE**: Texas Instruments Incorporated ("TI") grants you a license to use and copy the software program(s) ("License Materials") contained on this diskette/CD/web site. You, and any subsequent user, may only use the Licensed Materials on Texas Instruments calculator products.
- 2. **RESTRICTIONS**: You may not reverse-assemble or reverse-compile the Licensed Materials. You may not sell, rent, or lease copies that you make.
- 3. **COPYRIGHT**: The Licensed Materials are copyrighted by TI or the third party licensor. Licensee agrees that he/she will not delete the copyright notice, trademarks or protective notices from the Licensed Materials or copies made during installation.
- 4. **SUPPORT**: The Licensed Materials are provided by TI with the understanding that only limited support for this concept application may be available from TI.
- 5. **TESTING**: Licensee acknowledges that he/she understands that TI has not in all cases subjected concept applications to rigorous testing and that the concept application may cause problems with his/her calculator, including its use in any kind of shared environment. Further, it is possible for a concept application to cause calculator crashes or lock ups which may be difficult to recover from. You are advised that use of the concept application is AT YOUR OWN RISK.
- 6. **WARRANTY**: TI does not warrant that the Licensed Materials will be free from errors or will meet your specific requirements. **THE LICENSED MATERIALS ARE MADE AVAILABLE "AS IS" TO LICENSEE**.

7. **LIMITATIONS: TI MAKES NO WARRANTY OR CONDITION, EITHER EXPRESS OR IMPLIED, INCLUDING BUT NOT LIMITED TO ANY IMPLIED WARRANTIES OF MERCHANTABILITY AND FITNESS FOR A PARTICULAR PURPOSE, REGARDING THE LICENSED MATERIALS.** 

**IN NO EVENT SHALL TI, ANY THIRD PARTY LICENSOR, OR TI'S SUPPLIERS BE LIABLE FOR ANY INDIRECT, INCIDENTAL OR CONSEQUENTIAL DAMAGES, LOSS OF PROFITS, LOSS OF USE OR DATA, OR INTERRUPTION OF BUSINESS, WHETHER THE ALLEGED DAMAGES ARE LABELED IN TORT, CONTRACT OR INDEMNITY.**

#### **SOME STATES DO NOT ALLOW THE EXCLUSION OR LIMITATION OF INCIDENTAL OR CONSEQUENTIAL DAMAGES, SO THE ABOVE LIMITATION MAY NOT APPLY.**

8. **RESTRICTED RIGHTS**: The Licensed Materials are provided with Restricted Rights. Use, duplication or disclosure by the United States Government is subject to restrictions as set forth in subparagraph [c](1)(ii) of the Rights in Technical Data and Computer Software clause at DFARS 252.227-7013 or in subparagraph [c](1) and (2) of the Commercial Computer Software - Restricted Rights at 48 CFR 52.227-19, as applicable.

#### **Page Reference**

This PDF document contains electronic bookmarks designed for easy onscreen navigation. If you decide to print this document, please use the page numbers below to find specific topics.

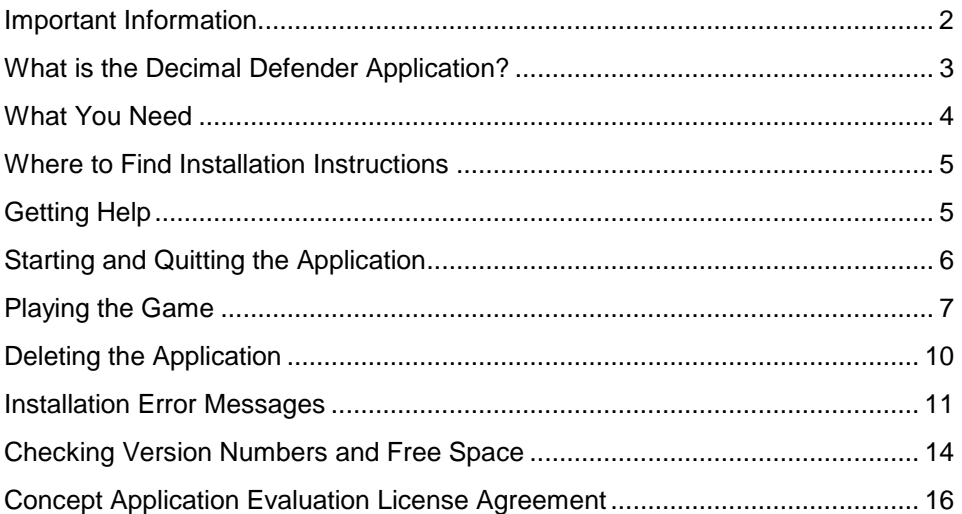